Hướng dẫn cập nhật thông tin trên trang Trạng Nguyên Tiếng Việt Bước 1: Truy cập trang web: trangnguyen.edu.vn

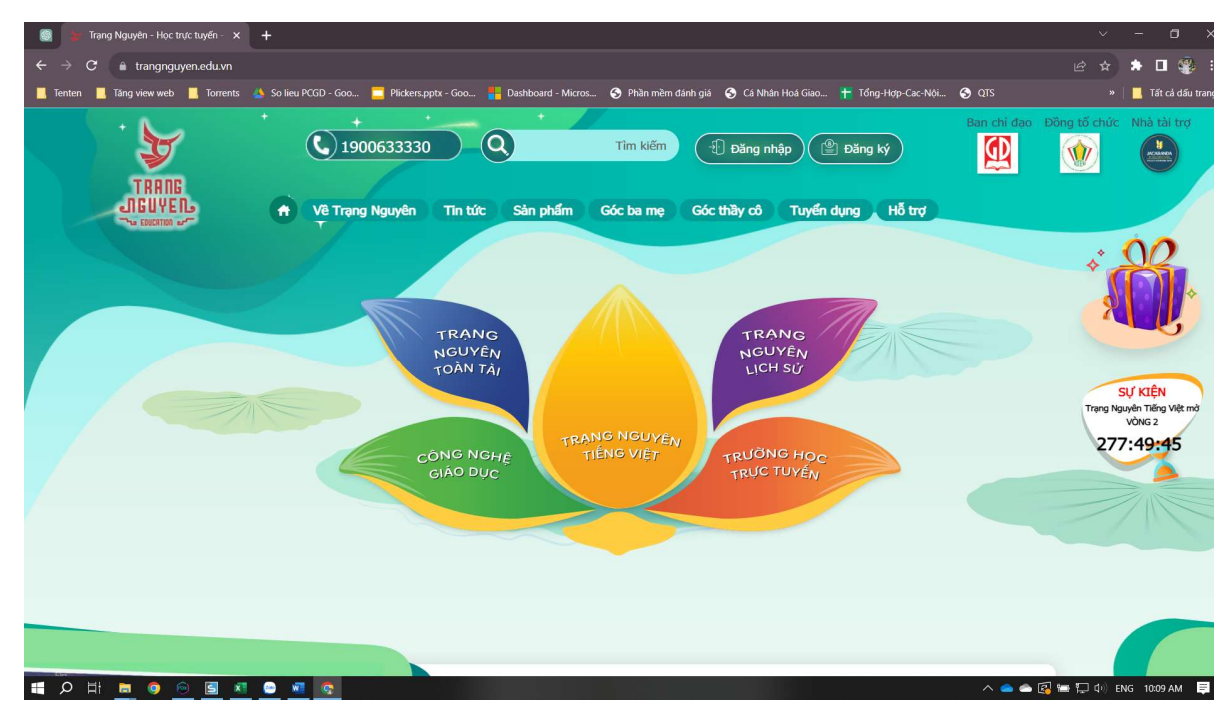

Bước 2: Đăng nhập tài khoản

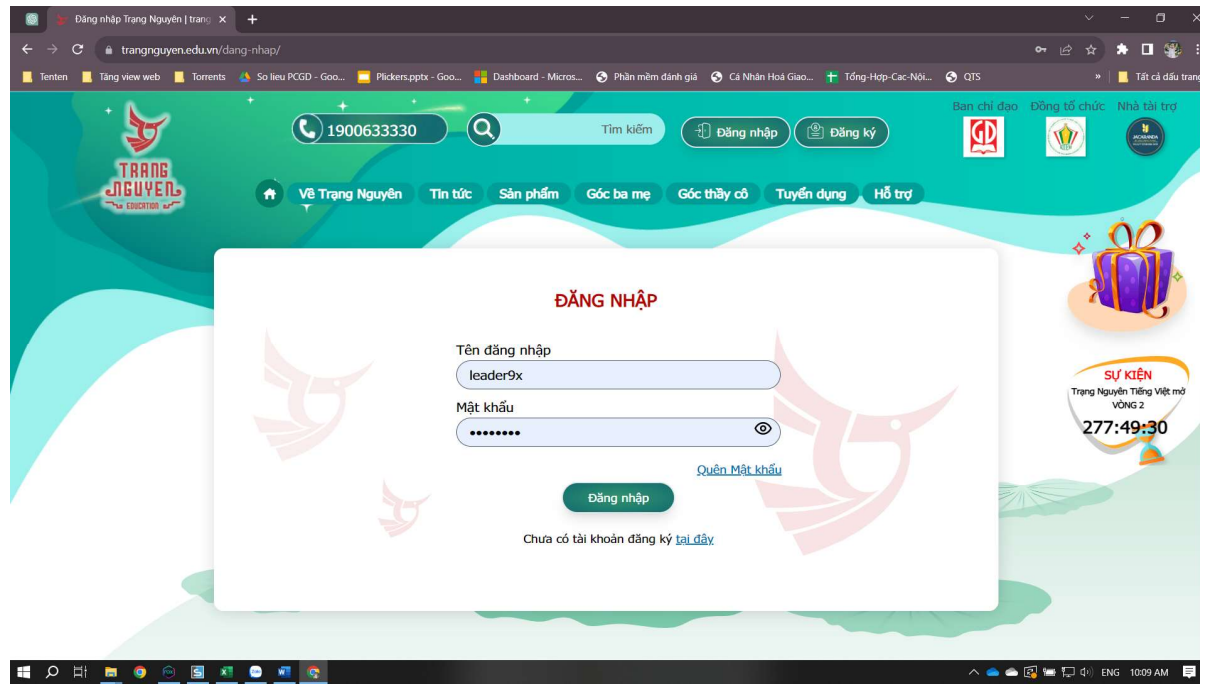

Bước 3: Sau khi đăng nhập xong, chúng ta trỏ chuột vào phần tên và số báo danh, chọn dòng "Cập nhật thông tin"

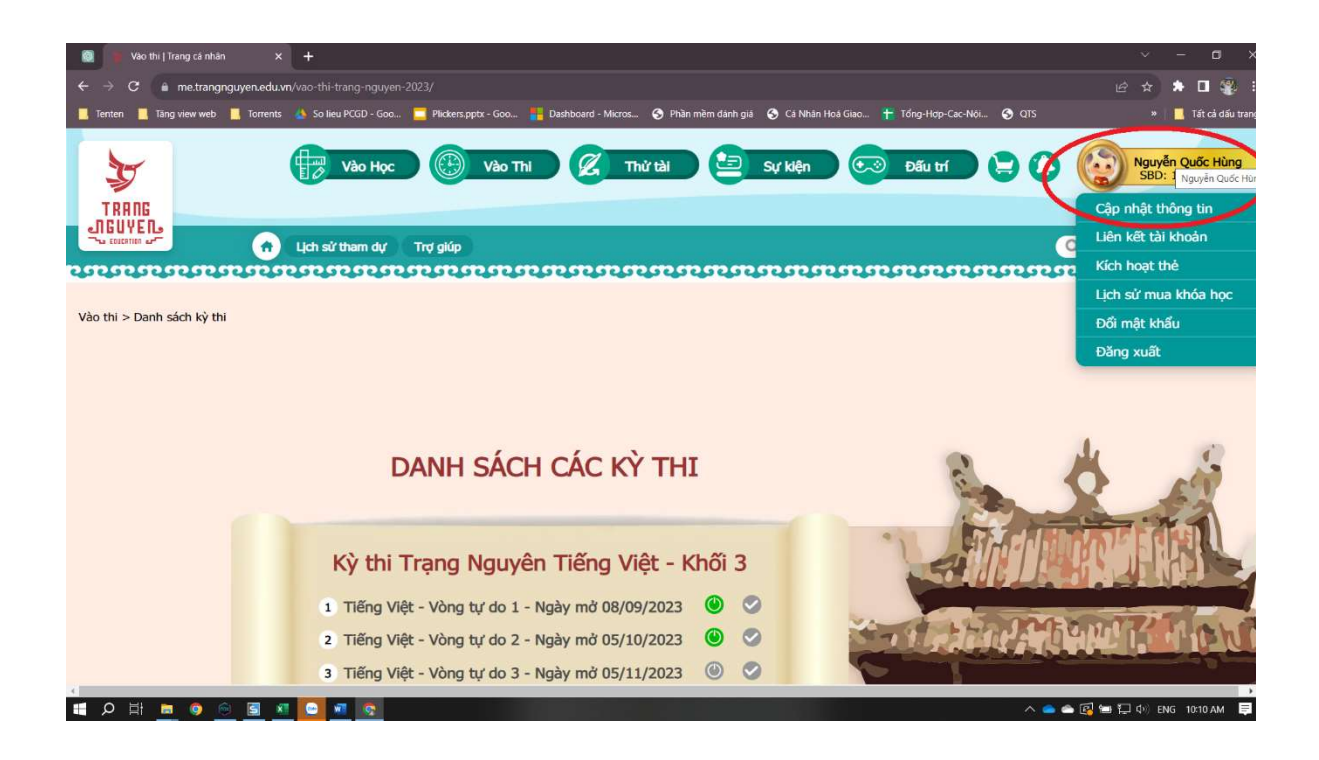

Bước 4: Kéo xuống chọn mục "Chỉnh sửa"

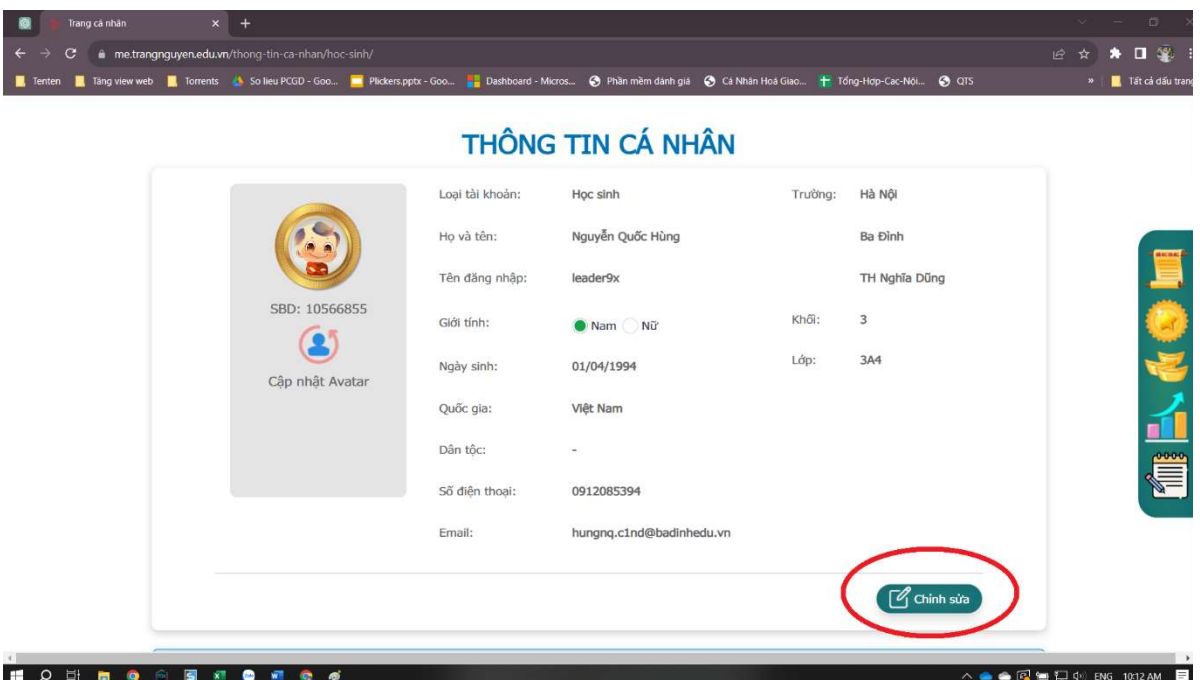

Bước 5: Cập nhật thông tin đầy đủ thông tin; phần thông tin nhà trường cập nhật như trong hình, lưu ý phần chọn lớp chọn theo đúng lớp đang học. Trong trường hợp học sinh bị sai khối, phụ huynh báo lại cho GVCN để bộ phận kỹ thuật của nhà trường hỗ trợ nâng khối cho học sinh. Sau khi sửa xong bấm vào nút Cập nhật.

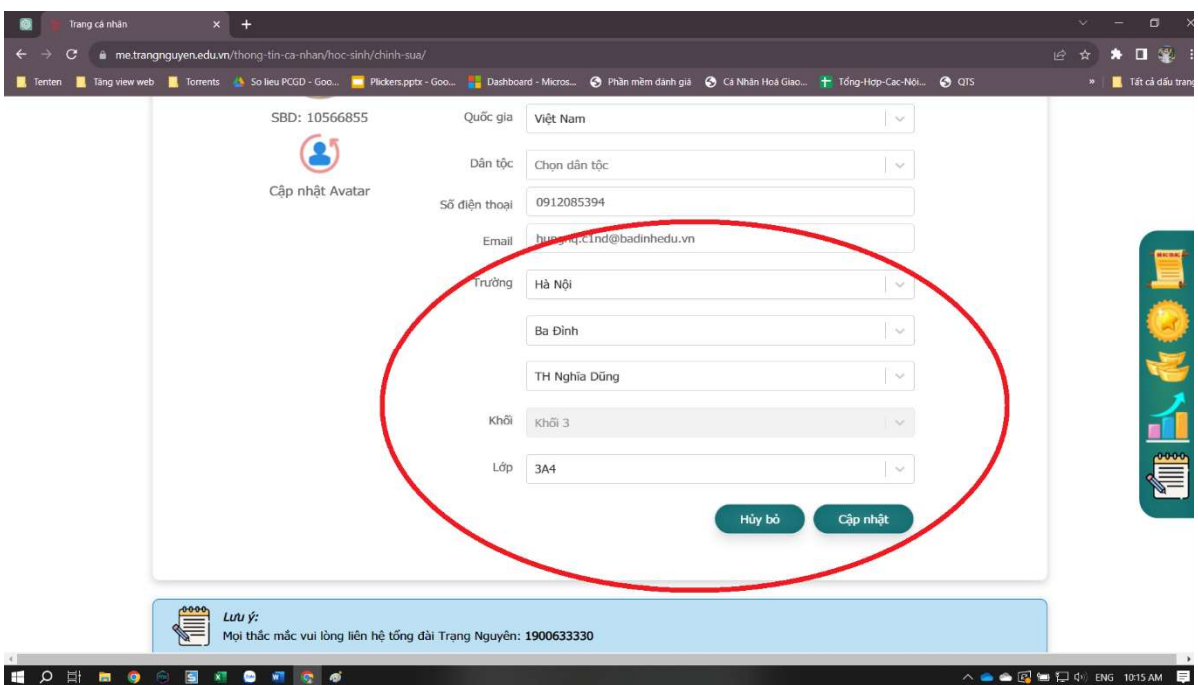